# **INSTALLIEREN VON CORRESPONDENCE MANAGEMENT SOLUTION**

#### **Rechtliche Hinweise**

Weitere Informationen zu rechtlichen Hinweisen finden Sie unter [http://help.adobe.com/de\\_DE/legalnotices/index.html.](http://help.adobe.com/de_DE/legalnotices/index.html)

# **Inhalt**

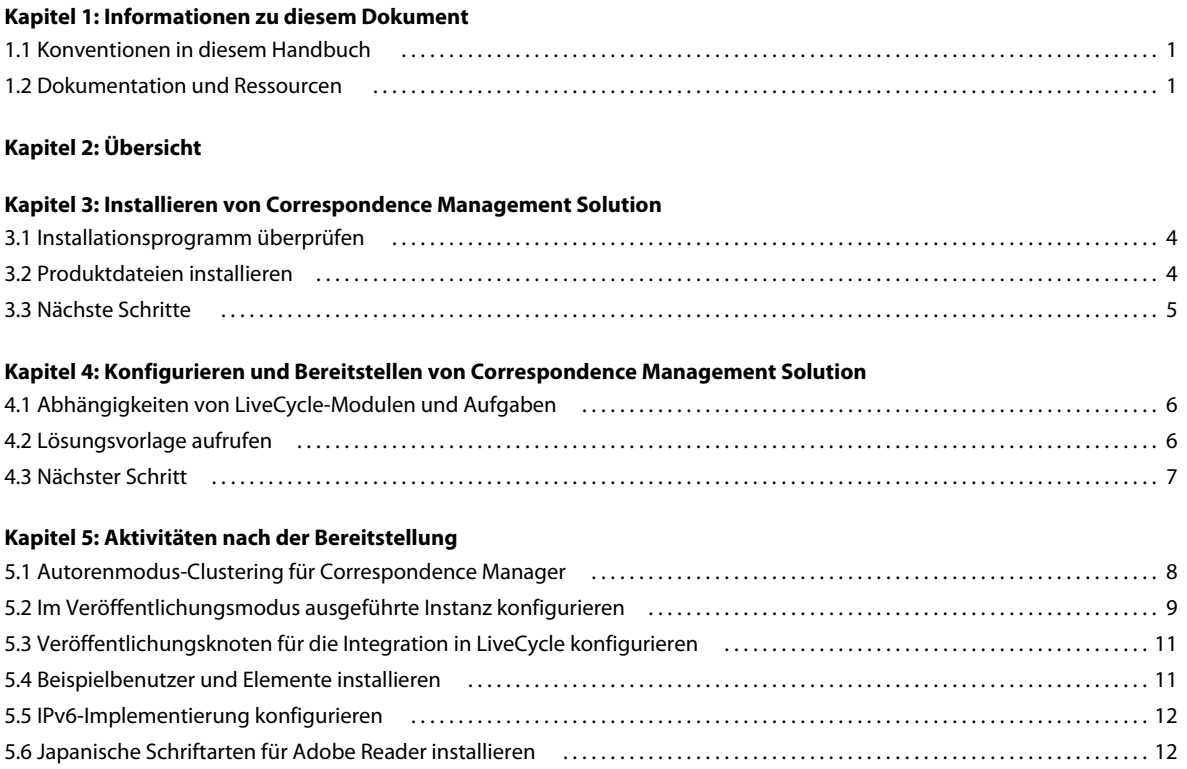

## <span id="page-3-0"></span>**Kapitel 1: Informationen zu diesem Dokument**

Dieses Handbuch enthält Informationen über die Installation, Konfiguration und Bereitstellung von Correspondence Management Solution.

Die Informationen dieses Handbuchs richten sich an Administratoren, die für die Installation, Konfiguration und Bereitstellung von Correspondence Management Solution zuständig sind. Die Informationen basieren auf der Annahme, dass die Leser dieses Handbuchs Adobe® LiveCycle® Enterprise Suite 4 (ES4) installiert und bereits damit gearbeitet haben.

## <span id="page-3-1"></span>**1.1 Konventionen in diesem Handbuch**

In diesem Handbuch wird folgende Namenskonvention verwendet.

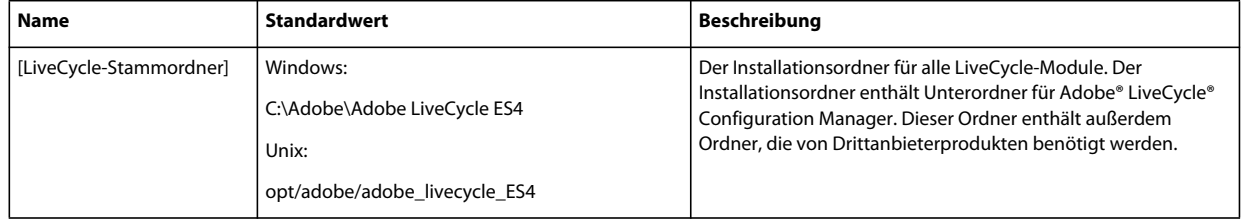

## <span id="page-3-2"></span>**1.2 Dokumentation und Ressourcen**

Die Dokumentation und die zugehörigen Ressourcen sind eine Richtlinie für Planung, Installation, Entwicklung und Bereitstellung von Correspondence Management Solution mithilfe von LiveCycle.

Architekten, Designer und Entwickler haben außerdem Zugriff auf eine Reihe von Supportangeboten und Ressourcen von Adobe und seinen Partnern. Die vollständige Dokumentation ist unter [http://www.adobe.com/go/learn\\_lc\\_documentation\\_11\\_de](http://www.adobe.com/go/learn_lc_documentation_11_de) verfügbar.

#### INSTALLIEREN UND KONFIGURIEREN VON CORRESPONDENCE MANAGEMENT SOLUTION **2 Informationen zu diesem Dokument**

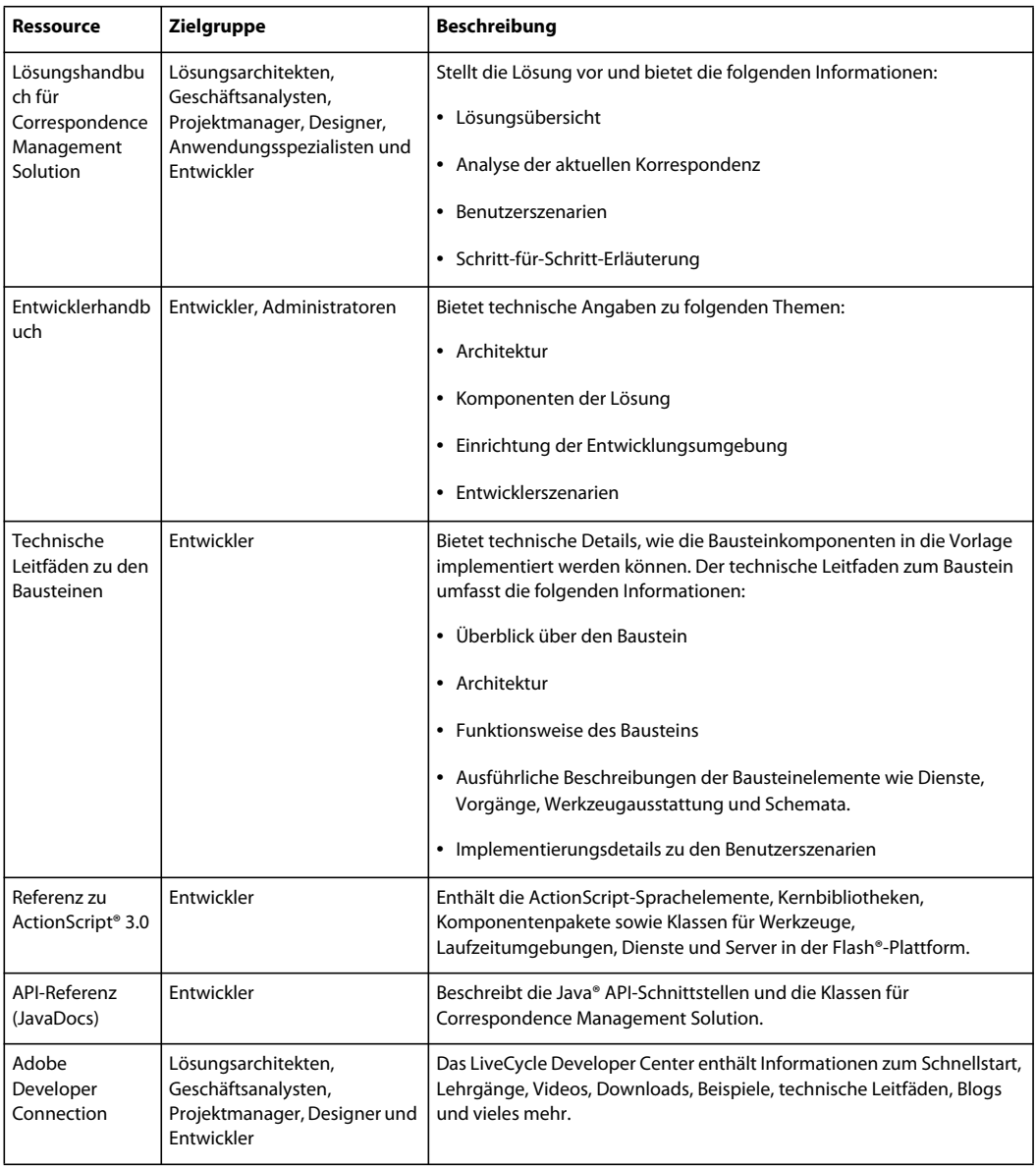

# <span id="page-5-0"></span>**Kapitel 2: Übersicht**

Correspondence Management Solution ist eine erweiterbare und anpassbare Lösung, mit der Sie individuelle Korrespondenz unter Verwendung vordefinierter Inhaltsfragmente erstellen können, um die Entwicklung zu beschleunigen und die Qualität zu erhöhen. Sie sind Teil eines Pakets produktionsfertiger Bausteine, die wiederverwendbare Komponenten und technische Leitfäden enthalten.

Führen Sie folgende Schritte aus, um Correspondence Management Solution zu installieren und zu konfigurieren.

- **1** Installieren oder aktualisieren Sie auf LiveCycle ES4. Informationen finden Sie in der entsprechenden Installationsoder Aktualisierungsdokumentation unter [http://www.adobe.com/go/learn\\_lc\\_documentation\\_11\\_de.](http://www.adobe.com/go/learn_lc_documentation_11_de)
- 2 Installieren Sie Correspondence Management Solution. Weitere Informationen finden Sie unter "Installieren von [Correspondence Management Solution" auf Seite 4.](#page-6-3)
- **3** Konfigurieren Sie Correspondence Management Solution mithilfe von LiveCycle Configuration Manager. Weitere Informationen finden Sie unter "Konfigurieren und Bereitstellen von Correspondence Management Solution" auf [Seite 6.](#page-8-3)
- **4** Führen Sie die nach der Bereitstellung erforderlichen Aktivitäten aus. Weitere Informationen finden Sie unter ["Aktivitäten nach der Bereitstellung" auf Seite 8.](#page-10-2)

## <span id="page-6-3"></span><span id="page-6-0"></span>**Kapitel 3: Installieren von Correspondence Management Solution**

Die Installation, Konfiguration und Bereitstellung von Correspondence Management Solution umfasst das Installieren von Produktdateien und Ausführen von LiveCycle Configuration Manager.

*Hinweis: Stellen Sie vor der Installation von Correspondence Management Solution sicher, dass Sie LiveCycle ES4 installiert haben. Wenn Sie LiveCycle ES Update 1, LiveCycle ES2 oder LiveCycle ES2.5 verwenden, müssen Sie zunächst auf LiveCycle ES4 aktualisieren. Weitere Informationen finden Sie in der LiveCycle ES4-Aktualisierungsdokumentation.*

### <span id="page-6-1"></span>**3.1 Installationsprogramm überprüfen**

Stellen Sie sicher, dass der Installationsdatenträger, den Sie erhalten haben, nicht beschädigt ist. Wenn Sie den Inhalt des Installationsdatenträgers auf die Festplatte des Computers kopieren, stellen Sie sicher, dass der gesamte Inhalt der DVD auf die Festplatte kopiert wird.

*Hinweis: Sie können Installationsfehler vermeiden, indem Sie das DVD-Installationsabbild nicht in Ordnerpfade kopieren, die die maximale Windows-Pfadlänge überschreiten.*

Wenn Sie das Installationsprogramm von der Adobe-Webseite heruntergeladen haben, prüfen Sie die Integrität der Installationsdatei mithilfe der Funktion eines Systemdienstprogramms, wie MD5-Prüfsumme. Klicken Sie [hier,](http://www.adobe.com/go/learn_lc_md5checksum_de) um Informationen zu den LiveCycle MD5-Prüfsummencodes zu erhalten.

*Hinweis: Achten Sie darauf, die Ordnerstruktur des extrahierten Installationspakets nicht zu ändern.*

### <span id="page-6-2"></span>**3.2 Produktdateien installieren**

- **1** Starten Sie das Installationsprogramm.
	- (**Windows**) Führen Sie eine der folgenden Aktionen aus:
		- Navigieren Sie zum Ordner solutions und führen Sie die Datei run\_windows\_installer.bat aus. Diese Stapelverarbeitungsdatei startet das entsprechende Installationsprogramm (32-Bit oder 64-Bit), je nach Windows-Version.
		- Navigieren Sie zu dem Ordner, in den Sie das Installationsprogramm kopiert haben, und doppelklicken Sie auf die Datei install.exe.

(**32 Bit**) \solutions\Disk1\InstData\Windows\VM

(**64 Bit**) \solutions\Disk1\InstData\Windows\_64\VM

- (**AIX, Linux und Solaris**) Navigieren Sie zu dem Ordner, in den Sie das Installationsprogramm kopiert haben, und führen Sie den Befehl ./install.bin an einer Eingabeaufforderung aus:
	- (**AIX**) /solutions/Disk1/InstData/AIX/NoVM
	- (**Linux**) /solutions/Disk1/InstData/Linux/NoVM
	- (**Solaris**) /solutions/Disk1/InstData/Solaris/NoVM

*Hinweis: Für AIX, Linux und Solaris müssen Sie Rechte zum Ausführen der Installationsdatei festlegen.*

- **2** Wählen Sie nach Aufforderung eine Sprache für die Installation und klicken Sie auf **OK**.
- **3** Klicken Sie im Begrüßungsbildschirm auf **Weiter**.
- **4** Lesen Sie die Lizenzvereinbarung, wählen Sie **Ich akzeptiere die Bedingungen der Lizenzvereinbarung** und klicken Sie auf **Weiter**.
- 5 Vergewissern Sie sich im Bildschirm "Ordner wählen", dass der LiveCycle ES4-Installationsordner angegeben ist, und klicken Sie auf **Weiter**.
- **6** Überprüfen Sie die Angaben unter "Vorinstallation Übersicht" und klicken Sie auf **Installieren**, um Correspondence Management Solution zu installieren.
- **7** Lesen Sie die Adobe LiveCycle ES4-Versionshinweise und klicken Sie auf **Weiter**.
- **8** Überprüfen Sie die Informationen im Bildschirm "Installation abgeschlossen". Das Kontrollkästchen **LiveCycle Configuration Manager starten** ist standardmäßig aktiviert. Klicken Sie auf **Fertig**, um Configuration Manager auszuführen.

*Hinweis: Um Configuration Manager später auszuführen, deaktivieren Sie die Option LiveCycle Configuration Manager starten, bevor Sie auf Fertig klicken. Sie können LiveCycle Configuration Manager mithilfe des entsprechenden Skripts unter "[LiveCycle-Stammordner]/configurationManager/bin" zu einem späteren Zeitpunkt starten.*

## <span id="page-7-0"></span>**3.3 Nächste Schritte**

Konfigurieren Sie Correspondence Management Solution mithilfe von Configuration Manager. Weitere Informationen finden Sie unter "Konfigurieren und Bereitstellen von Correspondence Management Solution" auf [Seite 6.](#page-8-3)

### **6**

## <span id="page-8-3"></span><span id="page-8-0"></span>**Kapitel 4: Konfigurieren und Bereitstellen von Correspondence Management Solution**

Nach der Installation müssen Sie Correspondence Management Solution mithilfe von Configuration Manager konfigurieren. Configuration Manager konfiguriert LiveCycle-Module für deren Bereitstellung auf dem Anwendungsserver in EAR-Dateien und stellt auch die LiveCycle-Komponenten bereit.

*Wichtig: Zusätzlich zu den Configuration Manager-Bildschirmen zur Konfiguration von LiveCycle werden spezifische Correspondence Management Solution-Bildschirme angezeigt. Weitere Informationen finden Sie unter Configuration Manager ausführen.*

*Wichtig: Correspondence Management Solution basiert auf spezifischen LiveCycle-Modulen und -Aufgaben. Beim Ausführen von Configuration Manager müssen diese Module und Aufgaben ausgewählt sein. Lesen Sie vor dem Ausführen von Configuration Manager die Informationen unter ["4.1 Abhängigkeiten von LiveCycle-Modulen und](#page-8-1)  [Aufgaben" auf Seite 6.](#page-8-1)* 

## <span id="page-8-1"></span>**4.1 Abhängigkeiten von LiveCycle-Modulen und Aufgaben**

Damit die Konfiguration erfolgreich ist und Correspondence Management Solution problemlos ausgeführt werden kann, müssen Sie auf dem Bildschirm zur Modulauswahl folgende Module auswählen:

- Adobe Livecycle Forms ES4, Version 11.0.0
- Adobe Livecycle Output ES4, Version 11.0.0
- Content Repository, Version 11.0.0

*Hinweis: Parameter, die bereits konfiguriert sind, werden während dieser Ausführung als nicht bearbeitbar angezeigt. Klicken Sie auf Konfigurationen bearbeiten, um diese Felder bearbeitbar zu machen und Werte gegebenenfalls zu ändern. Beispiel: Auf Bildschirmen zum Konfigurieren von LiveCycle ändern Sie Ordner für temporäre Dateien, den globalen Dokumentenspeicher (GDS) oder Schriftarten.*

## <span id="page-8-4"></span><span id="page-8-2"></span>**4.2 Lösungsvorlage aufrufen**

Sie können die Bereitstellung von Correspondence Management Solution überprüfen, indem Sie "http://[*Host*]:[*Port*]/lc/cm/" aufrufen und sich mit dem Benutzernamen "admin" und dem Kennwort "admin" anmelden. Die Lösungsvorlage wurde als Referenz für die Correspondence Management Solution implementiert.

*Hinweis: Wenn ein Fehler beim Zugriff auf die Lösungsvorlage bei einer Nicht-Turnkey-Bereitstellung auftritt, müssen Sie LiveCycle in Correspondence Management Solution integrieren, wie unter ["5.3 Veröffentlichungsknoten für die](#page-13-2)  [Integration in LiveCycle konfigurieren" auf Seite 11](#page-13-2) beschrieben.*

## <span id="page-9-0"></span>**4.3 Nächster Schritt**

Nach der Installation, Konfiguration und Bereitstellung von Correspondence Management Solution und LiveCycle ES4 sind weitere Konfigurationsschritte für Correspondence Management Solution erforderlich, damit die Lösung ordnungsgemäß funktioniert. Weitere Informationen finden Sie unter "Aktivitäten nach der Bereitstellung" auf [Seite 8.](#page-10-2)

# <span id="page-10-2"></span><span id="page-10-0"></span>**Kapitel 5: Aktivitäten nach der Bereitstellung**

## <span id="page-10-1"></span>**5.1 Autorenmodus-Clustering für Correspondence Manager**

Wenn Correspondence Management Solution bereitgestellt wird, wird der Autorenmodus auf demselben Server wie LiveCycle ES4 ausgeführt. Die Einrichtung des LiveCycle-Clusters konfiguriert aber nicht automatisch den Autorenmodus-Cluster für Correspondence Management. Sie müssen diesen Cluster manuell einrichten.

Autorenmodus-Clustering hängt nicht von LiveCycle-Clustering ab. Das LiveCycle-Cluster fungiert als ein Back-End-System für Autorenmodus-Clustering, wenn LiveCycle in Correspondence Management Solution integriert wird (siehe ["5.3 Veröffentlichungsknoten für die Integration in LiveCycle konfigurieren" auf Seite 11.](#page-13-0) Der Modus *Shared Nothing* des Clustering wird für Correspondence Management unterstützt.

*Hinweis: Weitere Informationen zum Modus "Shared Nothing" finden Sie [in diesem technischen Artikel](http://dev.day.com/docs/de/crx/current/administering/cluster.html#GUI%20Setup%20of%20Shared%20Nothing%20Clustering).*

Folgen Sie diesen Schritten, um Clustering für Correspondence Management zu konfigurieren:

- **1** Entscheiden Sie, welche Instanz die Masterinstanz ist. Notieren Sie den Hostnamen und die Anschlussnummer dieser Instanz. Wenn Sie beispielsweise die Masterinstanz auf Computer Knoten1/Anschluss 8080 ausführen, lautet die Adresse *node1:8080*.
- **2** Alle anderen Instanzen sind Slave-Instanzen. Die CRX-Konsole für alle Instanzen befindet sich unter *http://<slaveaddress>/crx/index.jsp.*

Wenn Sie beispielsweise eine Slave-Instanz auf dem Computer *node2:port 8080* ausführen, können Sie sich bei ihrer CRX-Konsole unter *http://node2:8080/crx/index.jsp* anmelden.

- **3** Nachdem Sie sich bei der Konsole der Slave-Instanz angemeldet haben, klicken Sie auf **Repository Configuration**.
- **4** Klicken Sie auf der Seite **Repository Configuration** in der Tools-Liste auf **Cluster**.
- **5** Geben Sie auf der Cluster-Konfigurationsseite die Webadresse der Masterinstanz im Feld **Master-URL** ein. Geben Sie diese Informationen im folgenden Format ein:

http://<master-address>/crx/config/cluster.jsp

Wenn beispielsweise die Master- und Slaveinstanzen jeweils auf *node1* und *node2* ausgeführt werden, geben Sie Folgendes ein:

http://node1:8080/crx/config/cluster.jsp

- **6** Geben Sie den CRX-Benutzernamen und das Kennwort ein und klicken Sie anschließend auf **Verbinden**. Administratorzugriff ist eine Voraussetzung für die Einrichtung eines Clusters.
- **7** Das Verbinden des Clusters kann einige Minuten dauern. Nachdem bestätigt wurde, dass die Anfrage zum Verbinden erfolgreich war, wiederholen Sie den Verbindungsvorgang auf allen anderen Slaveinstanzen.

*Hinweis: Sie müssen möglicherweise die Slave-Instanz neu starten, um statische Sitzungen zu vermeiden.*

*Wichtig: Alle Autorenmodi im Cluster müssen zeitlich synchronisiert sein. Sie können einen NTP(Network Time Protocol)-Server für die zeitliche Synchronisierung verwenden.*

*Wichtig: Wenn Sie Clustering in Ihrer Correspondence Management Solution einrichten, stellen Sie sicher, dass der Pfad Ihres CRX-Repository keine Leerzeichen enthält.*

#### **5.1.1 WebSphere-spezifische Anforderungen**

Einige zusätzliche Konfigurationen sind für die Verwendung des Dispatchers mit dem WebSphere-Anwendungsserver erforderlich. Die folgenden Eigenschaften müssen für den Web-Container auf true eingestellt werden:

com.ibm.ws.webcontainer.extractHostHeaderPort trusthostheaderport

Legen Sie diese Eigenschaften wie folgt fest:

- **1** Klicken Sie in LiveCycle Administration Console auf **Servers > Server Types > WebSphere application servers >**  *[Servername]* **> Web Container Settings > Web container**.
- 2 Klicken Sie unter "Additional Properties" auf Custom Properties.
- **3** Klicken Sie auf der Seite "Custom Properties" auf New.
- **4** Geben Sie auf der Seite für die Konfigurationseinstellungen den Namen der benutzerdefinierten Eigenschaften, die Sie im Feld **Name** konfigurieren möchten, und den einzustellenden Wert im Feld **Value** ein.
- **5** Klicken Sie auf **Apply** oder **OK**.
- **6** Klicken Sie in der Taskleiste der Konsole auf **Save**, um die Konfigurationsänderungen zu speichern.
- **7** Wiederholen Sie die Schritte 1 bis 6 für jeden Server im Cluster.
- **8** Starten Sie das Cluster neu.

*Hinweis: Stellen Sie sicher, dass die Liste der Aliasse default\_host dieselbe Anschlussnummer wie der Webserver hat, der auf dem WebSphere-Cluster ausgeführt wird.*

## <span id="page-11-0"></span>**5.2 Im Veröffentlichungsmodus ausgeführte Instanz konfigurieren**

Sie müssen verschiedene Instanzen von Correspondence Management Solution im Autoren- und Veröffentlichungsmodus ausführen. Sie können die beiden Instanzen jedoch auf demselben oder auf zwei verschiedenen Computern konfigurieren.

*Hinweis: Stellen Sie vor Konfiguration der Instanz im Veröffentlichungsmodus sicher, dass die Instanz im Autorenmodus konfiguriert und bereitgestellt ist. Um dies zu überprüfen, führen Sie eine erfolgreiche Anmeldung bei der Lösungsvorlage für Correspondence Management Solution durch. Weitere Informationen finden Sie unter ["4.2](#page-8-4)  [Lösungsvorlage aufrufen" auf Seite 6.](#page-8-4)*

- **1** Erstellen Sie ein neues Anwendungsserverprofil für die Instanz im Veröffentlichungsmodus auf demselben oder einem anderen Computer.
- 2 Navigieren Sie auf der Instanz im Autorenmodus zum Ordner "[LiveCycle-*Stammordner*]/configurationManager/export/".
- **3** Kopieren Sie die Datei "adobe-livecycle-cq-publish.ear" und stellen Sie sie für das in Schritt 1 erstellte Anwendungsserverprofil bereit.
- **4** Kopieren Sie den Ordner "[*LiveCycle-Stammordner*]/configurationManager/export/crx-quickstart" auf den Dateiserver für die Instanz im Veröffentlichungsmodus.

**5** Starten Sie den Server, auf dem die Instanz im Veröffentlichungsmodus ausgeführt wird, mit dem Parameter - Dcom.adobe.livecycle.crx.home=<*Speicherort für crx-quickstart*>, wobei <*Speicherort für crxquickstart*> dem Ordner entspricht, in den Sie den Ordner "crx-quickstart" der Instanz im Veröffentlichungsmodus kopiert haben.

*Hinweis: Wenn sich Autorenmodus und Veröffentlichungsmodus auf demselben Computer befinden, achten Sie darauf, dass Sie den Veröffentlichungsmodus mit einem anderen Anschluss starten.*

Sobald die Instanz im Veröffentlichungsmodus betriebsbereit ist, müssen Sie die beiden Instanzen so konfigurieren, dass sie miteinander kommunizieren.

*Wichtig: Wenn Sie Clustering in Ihrer Correspondence Management Solution einrichten, stellen Sie sicher, dass der Pfad Ihres CRX-Repository keine Leerzeichen enthält.*

### **5.2.1 Im Autorenmodus ausgeführte Instanz konfigurieren**

#### **5.2.1.1 URL der Instanz im Veröffentlichungsmodus festlegen**

- **1** Wechseln Sie zu http://<*Autor-Host*>:<*Autorinstanz*>/lc/etc/replication/agents.author/publish.html.
- **2** Klicken Sie auf **Bearbeiten**. Das Dialogfeld Agent Settings wird angezeigt.
- **3** Klicken Sie auf die Registerkarte **Transport** und geben Sie in das Feld URI die URL des Servers an, auf dem die Instanz im Veröffentlichungsmodus ausgeführt wird.

http://<*Veröffentlichungs-Host*>:<*Veröffentlichungsanschluss*>/lc/bin/receive?sling:authRequestLogin=1

**4** Klicken Sie auf **OK**.

*Hinweis: Bei Autorenclustern müssen diese Schritte in einem Autorenmodus (vorzugsweise auf einer Masterinstanz) ausgeführt werden.*

#### **5.2.1.2 URL der Instanz im Veröffentlichungsmodus für ActivationManagerImpl festlegen**

- 1 Wechseln Sie zu "http://<Autor-Host>:<Autoranschluss>/lc/system/console/configMgr".
- **2** Klicken Sie auf das Bearbeitungssymbol neben der Einstellung com.adobe.livecycle.content.activate.impl.ActivationManagerImpl.name.
- **3** Geben Sie im Feld für die Veröffentlichungs-URL von ActivationManager die URL für die entsprechende Instanz im Veröffentlichungsmodus an.
- **4** Klicken Sie auf **Speichern**.

#### **5.2.1.3 Umgekehrte Replikationswarteschlange konfigurieren**

- **1** Wechseln Sie zu "http://<*Autor-Host*>:<*Autoranschluss*>/lc/etc/replication/agents.author/publish\_reverse.html".
- **2** Klicken Sie auf **Bearbeiten**. Das Dialogfeld Agent Settings wird angezeigt.
- **3** Klicken Sie auf die Registerkarte **Transport** und geben Sie im Feld "URL" die URL des entsprechenden Servers an, auf dem die Instanz im Veröffentlichungsmodus ausgeführt wird.
- **4** Klicken Sie auf **OK**.

### **5.2.2 Im Veröffentlichungsmodus ausgeführte Instanz konfigurieren**

#### **5.2.2.1 URL der Instanz im Autorenmodus festlegen**

**1** Wechseln Sie zu http://<*Veröffentlichungs-Host*>:<*Veröffentlichungsanschluss*>/lc/system/console/configMgr.

- **2** Klicken Sie auf das Bearbeitungssymbol neben der Einstellung com.adobe.livecycle.content.activate.impl.VersionRestoreManagerImpl.name.
- **3** Geben Sie im Feld für die Autor-URL von VersionRestoreManager die URL für die entsprechende Instanz im Autorenmodus an.
- **4** Klicken Sie auf **Speichern**.

## <span id="page-13-2"></span><span id="page-13-0"></span>**5.3 Veröffentlichungsknoten für die Integration in LiveCycle konfigurieren**

*Wichtig: Führen Sie diese Schritte auf allen Veröffentlichungsinstanzen in einer Nicht-Turnkey-Bereitstellung durch.*

- **1** Wechseln Sie zu "http://[*Host*]:[*Port*]/lc/system/console/configMgr" und melden Sie sich mit dem Benutzernamen "admin" und dem Kennwort "admin" an.
- **2** Klicken Sie auf **Bearbeiten** neben der Einstellung **Adobe LiveCycle Client SDK-Konfiguration**.
- **3** Stellen Sie sicher, dass in der Server-URL "http://[Host]:[Port]" angegeben ist.

*Wichtig: Stellen Sie sicher, dass der Document Server auf der bestimmten Host- und Anschlusskombination empfangsbereit ist. Die folgenden drei Szenarien sind für ein LiveCycle-Servercluster möglich:*

- Alle LiveCycle-Serverinstanzen werden auf *localhost* und demselben Anschluss ausgeführt. Verwenden Sie in diesem Fall *localhost:[Anschluss]*.
- Alle LiveCycle-Serverinstanzen werden auf *localhost*, aber auf verschiedenen Anschlüssen, durchgeführt. Verwenden Sie in diesem Fall eine Kombination von Lastenausgleich-Hostname- und -Anschluss – *[Lastenausgleich-Host]:[Lastenausgleich-Anschluss]*.
- Alle LiveCycle-Serverinstanzen werden auf einem bestimmten Hostnamen (nicht *localhost*) und verschiedenen/denselben Anschlüssen ausgeführt. Verwenden Sie in diesem Fall einen Lastenausgleich-Hostnamen- und -Anschluss – *[Lastenausgleich-Host]:[Lastenausgleich-Anschluss].*

*Wenn Sie eine Lastenausgleichs-URL verwenden müssen, um auf das LiveCycle-Servercluster zuzugreifen (wie oben erläutert), stellen Sie sicher, dass die erforderlichen Kommunikationsanschlüsse zwischen Autormodi und Lastenausgleich geöffnet sind.*

- 4 Geben Sie die LiveCycle-Administrator-Berechtigungen in den Feldern "Benutzername" und "Kennwort" an.
- **5** Klicken Sie auf **Save**.

## <span id="page-13-1"></span>**5.4 Beispielbenutzer und Elemente installieren**

Sie können Beispielbenutzer mit vordefinierten Benutzerberechtigungen installieren, um die Lösungsvorlage weiter zu untersuchen. Diese ist anpassbar, sodass Sie Ihre eigene Lösung erstellen können.

- **1** Navigieren Sie zu "http://<*Autor-Host*>:<*Autor-Port*>/lc/libs/cq/core/content/welcome.html". Die CQ-Startseite wird geöffnet.
- **2** Klicken Sie auf Pakete und melden Sie sich mit dem Benutzernamen "admin" und dem Kennwort "admin" an.
- **3** Klicken Sie im Paketmanager auf **Paket hochladen**.
- 4 Navigieren Sie in der Autor-Instanz zum Ordner "[LiveCycle-Stammordner]/configurationManager/deploy/crx".
- **5** Wählen Sie **samples-correspondencemanagement-pkg-\*.zip** und klicken Sie auf **OK**.
- **6** Klicken Sie im Bestätigungsdialogfeld auf **Installieren**, um die Beispielbenutzer und Elemente zu installieren.

Weitere Informationen zu Beispielbenutzern und Richtlinien für die Implementierung einer Lösung mit der Lösungsvorlage finden Sie im [Correspondence Management Solution – Handbuch](http://www.adobe.com/go/learn_lc_correspondence_management_11_de).

*Hinweis: Bei Autorenclustern müssen diese Schritte in einem Autorenmodus (vorzugsweise auf einer Masterinstanz) ausgeführt werden.*

### <span id="page-14-0"></span>**5.5 IPv6-Implementierung konfigurieren**

*Hinweis: Führen Sie diese Schritte nur aus, wenn Correspondence Management Solution auf einem Computer ausgeführt wird, der eine IPv6-Adresse verwendet.* 

Zuordnen der IPv6-Adresse zu einem Hostnamen auf dem Server und Clientcomputern

- 1 Navigieren Sie zum Ordner "C:\Windows\System32\drivers\etc".
- **2** Öffnen Sie die Datei hosts in einem Texteditor.
- **3** Ordnen Sie der IPv6-Adresse einen Hostnamen zu. Beispiel:

2001:1890:110b:712b:d1d:9c99:37ef:7281 <*ipv6\_hostname*>

**4** Speichern und schließen Sie die Datei.

Denken Sie daran, für den Zugriff auf Correspondence Management Solution den zugeordneten Hostnamen statt der IPv6-Adresse zu verwenden.

## <span id="page-14-1"></span>**5.6 Japanische Schriftarten für Adobe Reader installieren**

Wenn Ihre Correspondence Management-Elemente japanische Schriftarten verwenden, müssen Sie das Sprachunterstützungspaket für Japanisch für Adobe Reader installieren. Ansonsten werden Ihre Briefe und Formulare nicht gerendert und funktionieren nicht richtig. Sprachunterstützungspakete finden Sie auf der Downloadseite für Adobe Reader.